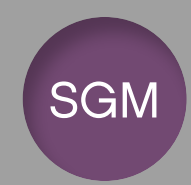

# Sistema de Gestión de Matrículas

## Manual de Usuario

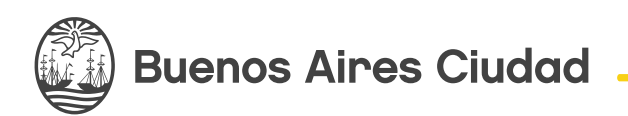

**Vamos Buenos Aires** 

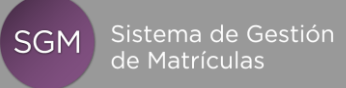

## Índice

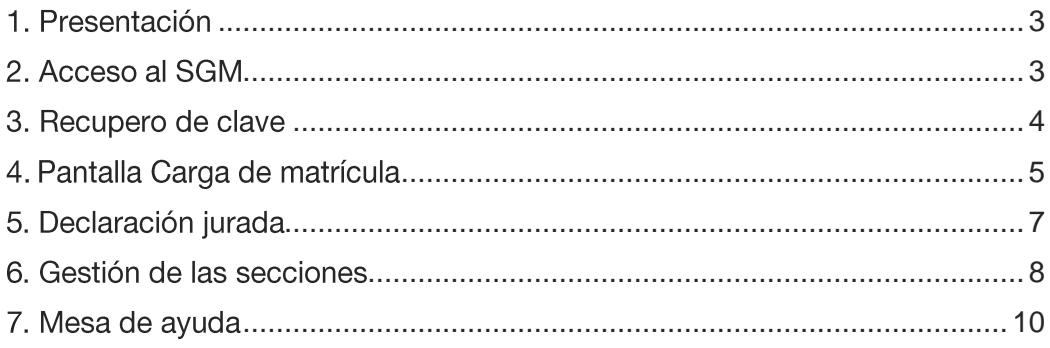

### 1. Presentación

El Sistema de Gestión de Matrículas (SGM) permite que todos los establecimientos educativos de sector Estatal de la Ciudad Autónoma de Buenos Aires gestionen fácilmente los operativos de Matrícula Inicial y Matrícula Final, acelerando su carga y simplificando su administración.

Además, tiene la capacidad de generar una variedad de estadísticas en series históricas que ayudan a mejorar la gestión.

#### **Ventajas Clave**

- Diseño web intuitivo, fácil de usar y administrar  $\bullet$
- · Genera datos y estadísticas para la gestión
- Funciona con Cualquier Navegador  $\bullet$

### 2. Acceso al SGM

Para acceder al sistema SGM ingrese a:

http://matriculasme.com.ar

El navegador presenta la pantalla inicial del sistema con el formulario de identificación.

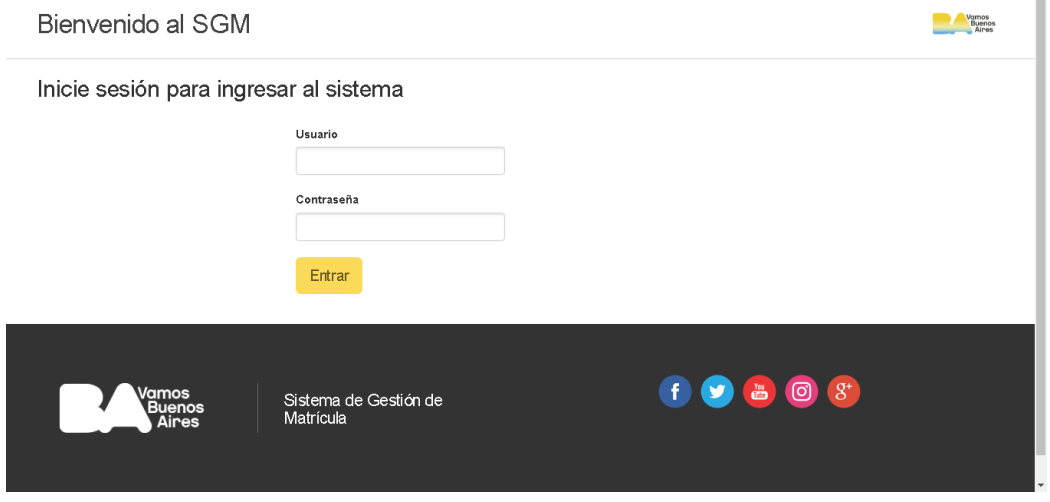

Ingrese su usuario y clave de acceso y haga click en el botón Ingresar.

#### Importante

Los usuarios responsables de la carga deben ingresar el CUE del establecimiento educativo como nombre de usuario, sin el 0 inicial y sin el sufijo correspondiente al anexo.

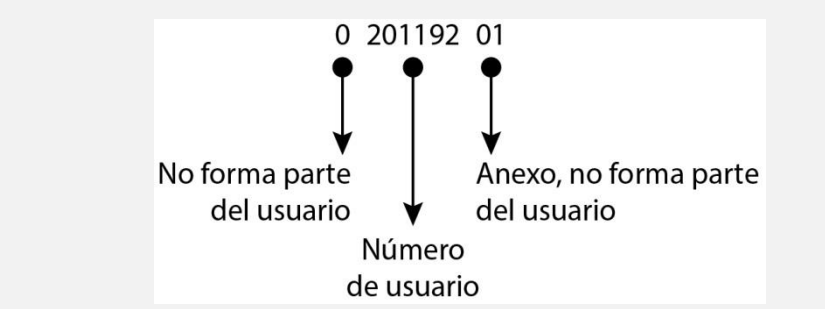

Al ingresar al sistema verá la pantalla principal del SGM con los datos del usuario.

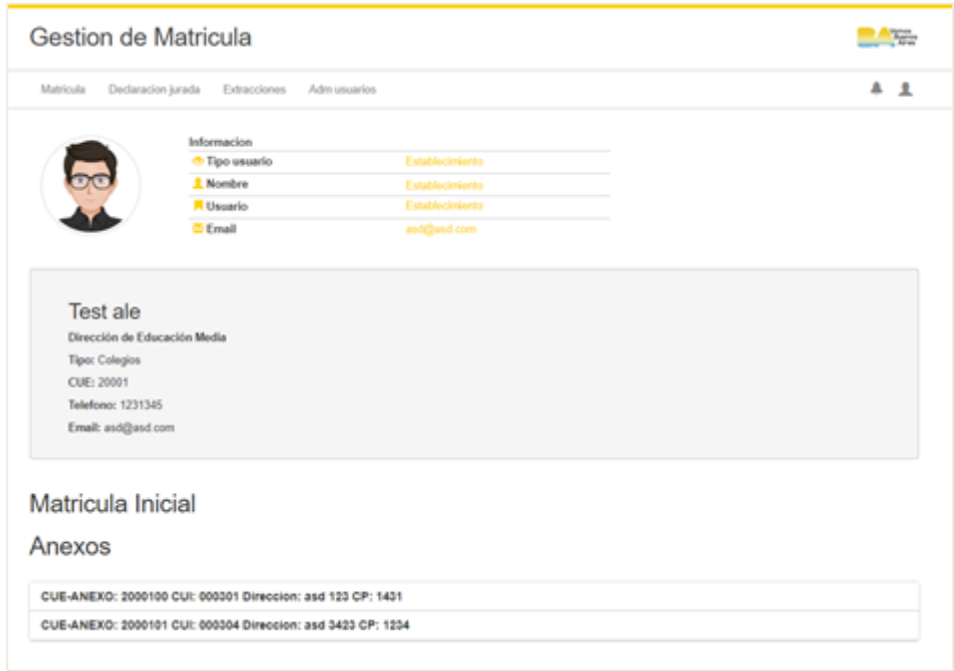

#### 3. Recupero de clave

1. Si olvidó su clave de acceso haga click en el botón Olvidé mi contraseña de la página de inicio y el navegador presentará una pantalla para su recupero.

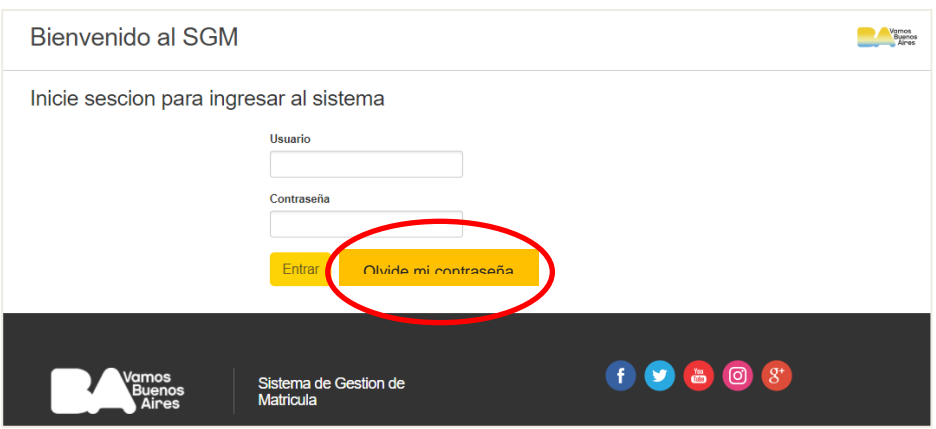

2. Ingrese el número de CUE del establecimiento y haga click en el botón Recuperar.

3. La contraseña será enviada al correo electrónico registrado en el Sistema.

### 4. Pantalla Carga de matrícula

#### Criterio para el ordenamiento

Las secciones se presentan ordenadas en forma jerárquica según el siguiente criterio:

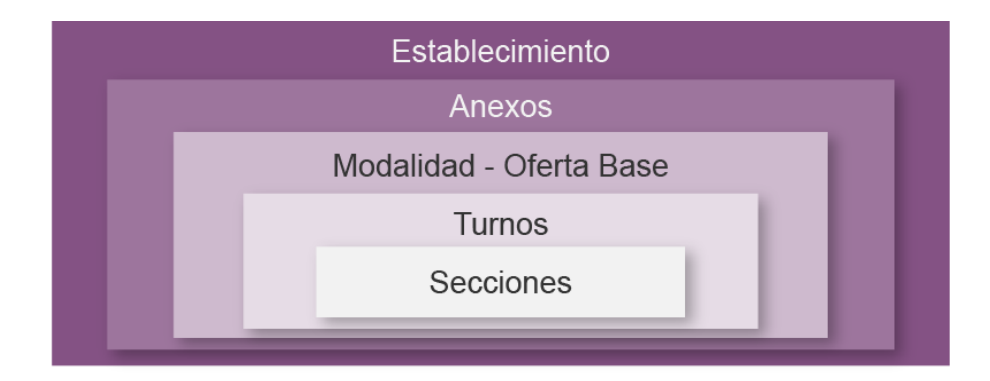

Al ingresar, el sistema SGM presenta la pantalla de Carga de Matrícula de las secciones correspondientes al establecimiento para la sede y, si los hubiere, sus anexos.

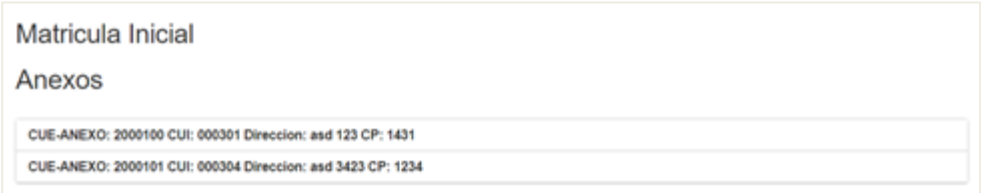

Si un establecimiento funciona en más de una localización los anexos pueden ser abiertos haciendo click sobre cada uno de ellos.

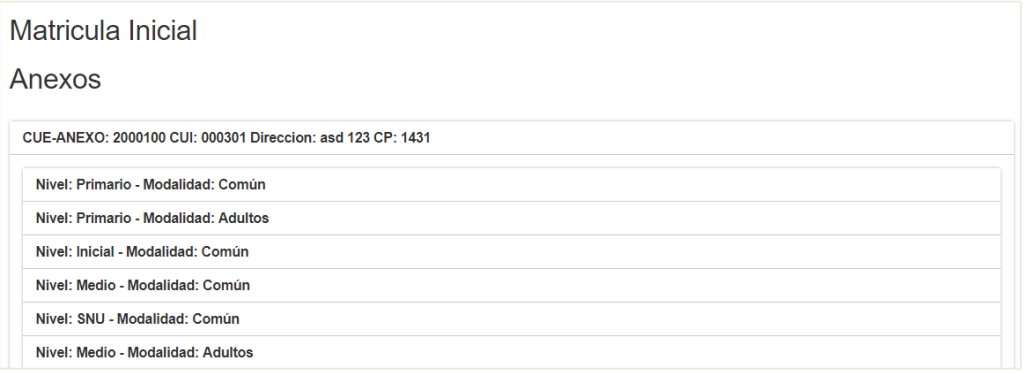

Si en un anexo existe más de una oferta educativa (por ejemplo, los niveles Inicial, Primario y Medio de educación Común en establecimientos dependientes de la Dirección de Formación Docente) puede seleccionar las unidades educativas correspondientes haciendo click sobre el ícono a la izquierda de Modalidad - Oferta Base.

#### Nivel: Primario - Modalidad: Común

Si una unidad educativa funciona en varios turnos puede seleccionarlos haciendo click sobre el ícono a la izquierda de Turno.

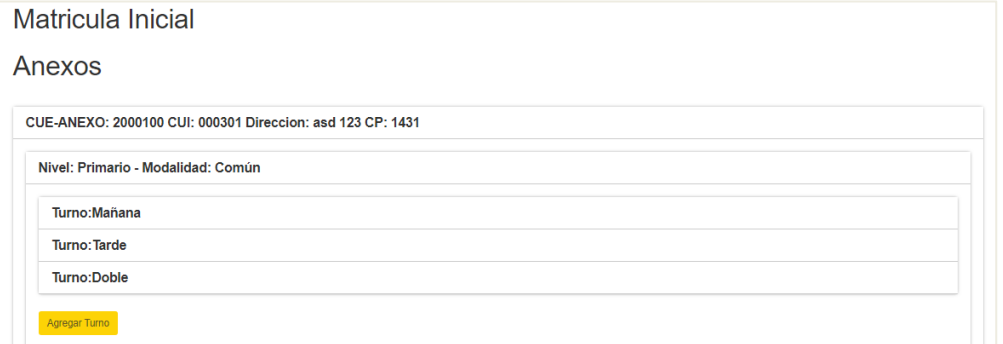

Por cada turno se presentan las secciones que lo componen. Puede acceder a cada una de ellas haciendo click sobre el ícono a la derecha.

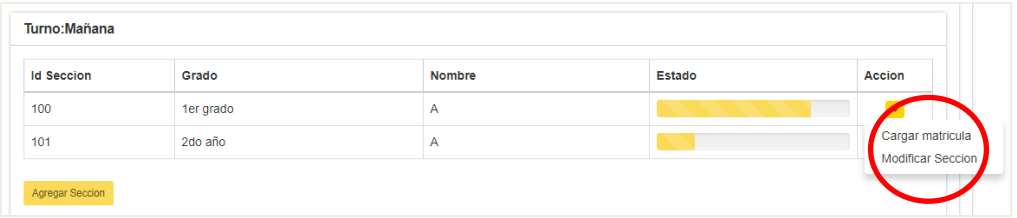

Para agregar una sección debe hacer click sobre el ícono Agregar sección, ubicado debajo de la lista.

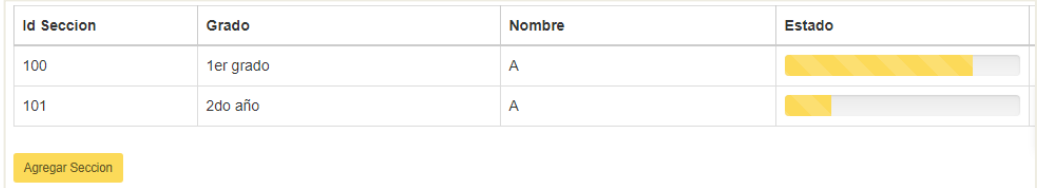

En la tabla de secciones hay una barra de progreso (Estado) que señala el avance de la carga de la matrícula de cada sección.

#### 5. Declaración jurada

Una vez finalizada la carga de matrícula de todas las secciones del establecimiento se puede dar por finalizada la carga generando la Declaración Jurada.

Para generar la Declaración Jurada ingrese en la sección de Declaración Jurada.

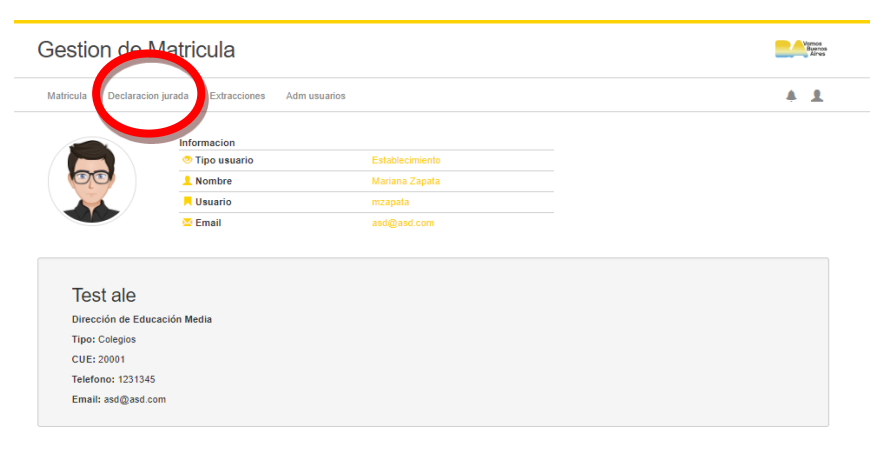

La Declaración Jurada es la constancia de que el establecimiento cumplimentó la Matrícula. Debe hacer dos impresiones, conserve una en el establecimiento y eleve la otra a la Supervisión correspondiente.

Si aún existen secciones con errores de carga el sistema no permitirá generar la Declaración Jurada y presentará un mensaje de error.

### 6. Gestión de las secciones

El sistema SGM permite gestionar los turnos y secciones del establecimiento.

El sistema presenta el listado de turnos existentes en cada nivel y modalidad del establecimiento y permite la creación de nuevos turnos haciendo click en el botón Agregar Turno.

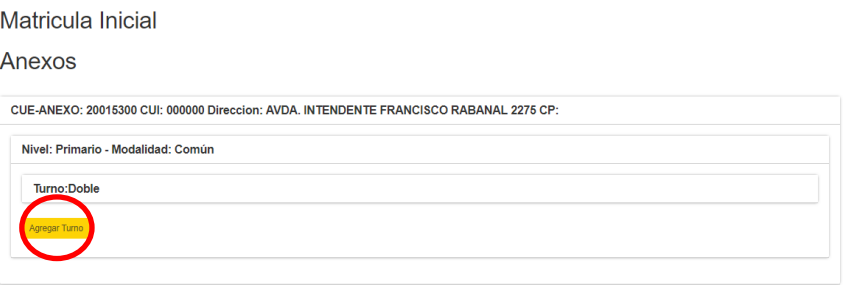

Al hacer click en Agregar Turno se oscurecerá la pantalla y aparecerá el  $\bullet$ casillero de selección, donde deberá elegir entre las opciones desde la lista desplegables (recuerde que el contenido puede variar en función del nivel).

Inicial: Mañana, Tarde, Doble, Mañana Extendido, Tarde Extendido, Doble Extendido.

Primario: Mañana, Tarde, Doble.

Secundario: Mañana, Tarde, Vespertino, Noche, Doble

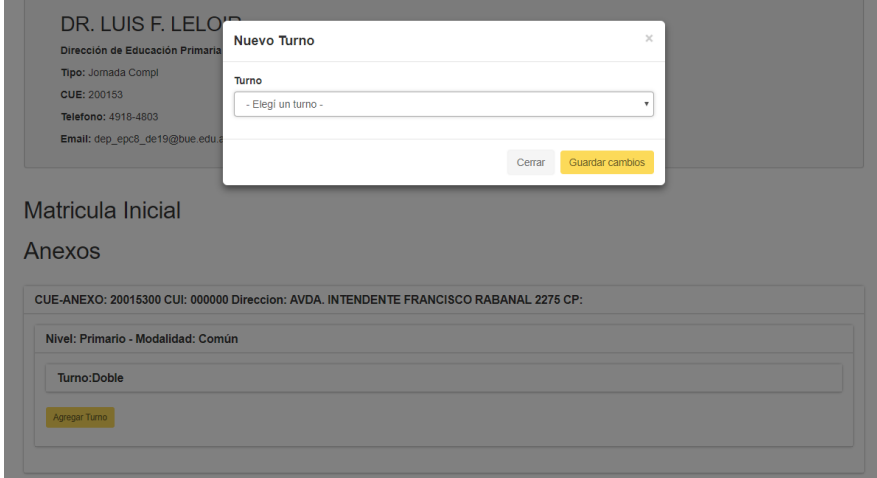

Al igual que con los turnos, el sistema presenta el listado de secciones existentes en cada anexo del establecimiento y permite la creación de nuevas secciones o su modificación.

Para crear una nueva sección, presione el botón Crear Sección ubicado en la esquina inferior izquierda de pantalla.

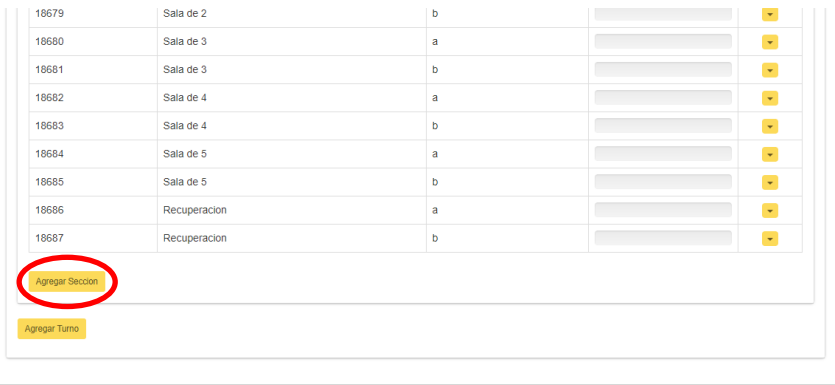

El sistema presenta una ventana con los datos a completar.

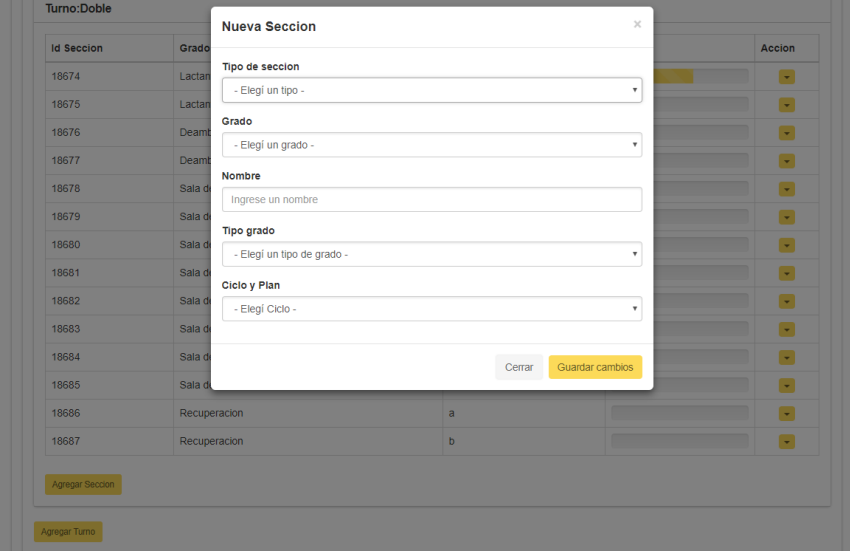

#### Importante

Tenga en consideración que no todos los campos y sus categorías se aplican a todas las ofertas. En caso de que al nivel al que pertenece la sección no le corresponda el atributo que se solicita, complete con No corresponde.

Allí debe completar los siguientes campos:

Tipo de Sección: Seleccionable desde la lista de opciones desplegables.  $\bullet$ 

Tipo de sección que corresponden a cada nivel:

Inicial: Independiente, Múltiple.

Primario: Independiente, Múltiple.

Secundario: Independiente.

Grado: Seleccionable desde la lista de opciones desplegables.  $\bullet$ 

Años de estudio que corresponden a cada nivel:

Inicial: 0, 1, 2, 3, 4, 5, Varios años de estudio (secciones múltiples).

Primario: 1, 2, 3, 4, 5, 6, 7, 4 y 5 (aceleración), 6 y 7 (aceleración), Nivelación, Varios años de estudio (secciones múltiples).

Secundario: 1, 2, 3, 4, 5, 6.

- Nombre: Nombre de la sección. Por ejemplo: A, B, etc.
- Tipo Grado: Seleccionable desde la lista de opciones desplegables para la Oferta Base Primario.
- Ciclo y Plan: Seleccionable desde la lista de opciones desplegables para la Oferta Base Secundario.

Luego de completar los valores presione el botón Guardar cambios para crear la nueva sección o el botón Cancelar para descartarla.

Si los valores indicados no son correctos o existen campos obligatorios para el nivel sin valor, el sistema indica el error con un mensaje emergente.

Para modificar los datos de una sección presione el botón Modificar de la sección correspondiente.

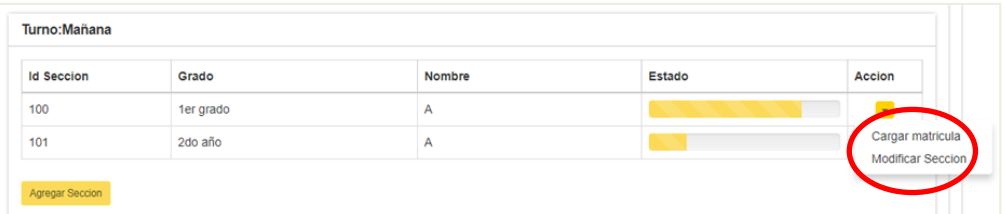

### 7. Mesa de ayuda

Si durante el proceso carga surgieran dudas puede comunicarse con el área Estadística de la UEICEE por teléfono al 4320-5778/5753 o por mail a ayuda.estadisticaedu@bue.edu.ar

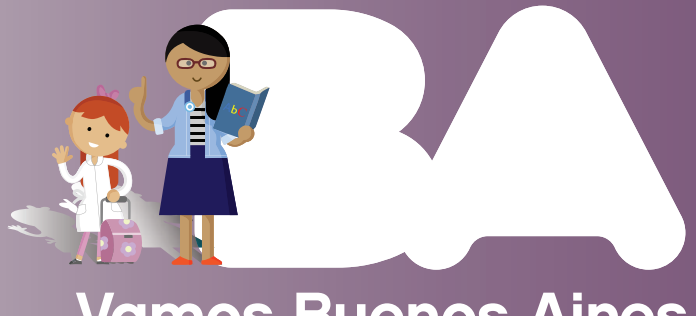

# Vamos Buenos Aires

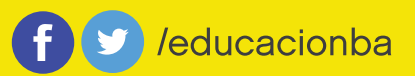

buenosaires.gob.ar/educacion